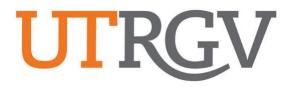

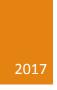

# Ad Astra User Manual

**EVENT REQUESTS** 

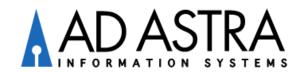

ASTRA SCHEDULE

Ad Astra is a scheduling system used to help manage activities in classrooms and other campus spaces for event planning.

# Instructions for requesting an event

**REQUIRED:** All event requests must be made 5 days in advance or the system will not allow the request to be submitted.

- 1. Ad Astra link: <u>https://schedule7.utrgv.edu</u>
- 2. Log in using your UTRGV credentials (full time faculty/staff only)
- 3. Select Event Request under the Events tab

| A ASTRA SCHEDULE                                                           |                      | <u>Loqout</u> marcela.garcia@utrgv.edu <u>Help</u>              |
|----------------------------------------------------------------------------|----------------------|-----------------------------------------------------------------|
| ASTRA HOME CALENDARS ACADEMICS RESOURCES EVENTS PEO                        | DPLE REPORTING SETUP |                                                                 |
| Events   Event Wizard   Event Request   Notifications                      |                      |                                                                 |
| Events<br>View, create, and schedule special events and meetings.          |                      |                                                                 |
| Events<br>View and manage your Events.                                     |                      | Help 🔊                                                          |
| Event Wizard<br>Create a new event using a step-by-step, guided process.   |                      | Event Admin                                                     |
| Event Request<br>Request a new event using a step-by-step, guided process. |                      | Event Meeting Types<br>Custom Fields<br>Event Request Templates |
| Approve, deny and request more information for event requests.             |                      | Holidays and Announcements<br>Approvals and Notifications       |
|                                                                            |                      |                                                                 |

- 4. From the pop-up window, select one of the following forms:
  - a. I.T. Computer Lab Request Form Computer labs
  - b. UTRGV Academic Space Event Form Classrooms, study rooms, and other spaces considered academics
  - c. UTRGV Non Academic Space Event Form Lobbies, conference rooms, and outdoor spaces
  - d. UTRGV School of Medicine Harlingen campus
  - e. **UTRGV Student Union/Ballroom** University Center (ED), Student Union (ED), El Gran Salon (BRW), and El Comedor (BRW)

| ivent Request Wizard           |                                                |      |        |
|--------------------------------|------------------------------------------------|------|--------|
| Welcome to the Event Request W | /izard. Please select an Event Request Form to | begi | n.     |
| Event Request Form:            |                                                | ~    |        |
|                                | I.T. Computer Labs Request Form                |      |        |
|                                | UTRGV Academic Space Event                     | 1    | Cancel |
|                                | UTRGV Non Academic Space E                     |      |        |
|                                | UTRGV School of Medicine - Ha                  |      |        |
|                                | UTRGV Student Union/Ballroom                   |      |        |

**5.** Fill out the event information on the form.

**NOTE:** Fields with an (\*) require information. If left blank, the system will not allow the request to be submitted.

### Event Request - UTRGV Academic Space Event Request

\*\*This form is for requesting academic spaces such as classrooms, and study rooms on the Edinburg and Brownsville campuses.\*\*

If you require for PD to unlock rooms/bldgs., select YES to the question below and assign resources to each individual event date by increasing the number to at least '1' for each.

For questions, please contact:

Marcela Garcia at marcela.garcia@utrgv.edu

#### Contact Information

| Customer:                    |  |
|------------------------------|--|
| Contact Name:*               |  |
| Contact Email:*              |  |
| Contact Phone:               |  |
| On Site Event Contact:       |  |
| On Site Event Contact Phone: |  |

#### Event Information

| Event Name:*                      |                        |                                        |                       |          |          |          |
|-----------------------------------|------------------------|----------------------------------------|-----------------------|----------|----------|----------|
| Event Type:*                      |                        |                                        |                       | ~        |          |          |
| Event Description:                |                        |                                        |                       | ~        |          |          |
|                                   |                        |                                        |                       | $\sim$   |          |          |
|                                   |                        |                                        |                       | ~        |          |          |
| Event Estimated At                |                        |                                        |                       | ~        |          |          |
| Will food or drink b              | e served?:*            |                                        |                       | *        |          |          |
| Source of food:                   |                        |                                        |                       |          |          |          |
| Police Services Nee               | eded to Unlock Room?:* |                                        |                       | *        |          |          |
| Alcohol Policy                    |                        |                                        |                       |          |          |          |
|                                   |                        |                                        |                       |          |          |          |
| Alcohol Policy: HOP               |                        |                                        |                       |          |          |          |
| Will there be Alcoh               | ol at your event?:*    |                                        |                       | *        |          |          |
| Police Presence:                  |                        | If Alcohol is served, the<br>required. | en campus Police pres | sence is |          |          |
| Request use of PD R               | Resources              | -                                      |                       |          |          |          |
| Type and Amount o                 | of Alcohol to be used: |                                        |                       | 0        |          |          |
| Method of Alcohol I               | Beverage Dispensing:   |                                        |                       | 0        |          |          |
| Designated Alcohol                | Server(s):             |                                        |                       | 0        |          |          |
| Anyone under the a event?:        | age of 21 attending    |                                        |                       | *        |          |          |
| Will a fee be collect<br>event?:* | ted for attending this |                                        |                       | •        |          |          |
|                                   |                        |                                        |                       |          |          |          |
| Event Location                    |                        |                                        |                       |          |          |          |
| Meeting Name*:                    |                        |                                        | Max Attendance:       | 0        |          | ~        |
| Meeting Type*:                    |                        | ~                                      |                       | Private  | Featured | Requires |
| Description:                      |                        | ~                                      |                       |          |          | Room     |
|                                   |                        |                                        |                       |          |          |          |
|                                   |                        | ~                                      |                       |          |          |          |

- 6. Please be aware of the difference between Event Type (located under Event Information) and Meeting Type (located under Event Location)
  - a. **Event Type** General categorization for the type of event you are having. There are six event types:
    - i. Academic Anything pertaining to students/faculty in an educational setting
    - ii. Administrative Anything pertaining to faculty/staff in a business setting
    - iii. **Campus Event** Events that are open to the public and that will be displayed on the Campus Calendar
    - iv. Off Campus Constituents Events that will be hosted by any external groups on UTRGV building spaces. These need to be set up with Edna Zambrano or Massiel Muñoz in the Student Union.
    - v. **Student Activity** Any events on campus that are open to all students of UTRGV
    - vi. **Student Organization** Any meetings, events, etc. that are strictly for a certain student group or organization
  - b. **Meeting Type** More specific categorization for the type of meeting you are having. There are twenty-three different types that should cover all types of events

- 7. You may create a <u>Single Meeting</u> for a **one-time** event or <u>Recurring</u> for an event that will be held **more than once**. \*Please do not use the Spanning tab.
- 8. Select the Start Time and End Time of the event
- **9.** Select the date(s) the event will occur
- 10. Click on the CREATE button

| Meeting Recurrence                                                              | *        | Meetings     |                |               |          |            |
|---------------------------------------------------------------------------------|----------|--------------|----------------|---------------|----------|------------|
|                                                                                 | • Create | Assign Rooms | 🥔 Assign Resou | rces 🥥 Delete |          |            |
| Single Meeting(s) Recurring Spanning                                            |          | Name         | Start Date     | Start Time    | End Time | End Date   |
| Start Time: 9:30 AM × V End Time: 10:30 AM                                      | ×v       | Test         | 06/06/2016     | 9:30 AM       | 10:30 AM | 06/06/2016 |
| ▲     May 2016 ▼     ▲     June 2016 ▼     ▶                                    |          |              |                |               |          |            |
| S M T W T F S S M T W T F S                                                     |          |              |                |               |          |            |
| 1 2 3 4 5 6 7 29 30 31 1 2 3 4<br>8 9 10 11 12 13 14 5 6 7 8 9 10 11            |          |              |                |               |          |            |
| 0 9 10 11 12 13 14 5 6 7 0 9 10 11<br>15 16 17 18 19 20 21 12 13 14 15 16 17 18 |          |              |                |               |          |            |
| 22 23 24 25 26 27 28 19 20 21 22 23 24 25                                       |          |              |                |               |          |            |
| 29 30 31 1 2 3 4 26 27 28 29 30 1 2                                             |          |              |                |               |          |            |
| 5 6 7 8 9 10 11 3 4 5 6 7 8 9                                                   |          |              |                |               |          |            |
| Today Clear                                                                     | -        |              |                |               |          |            |

- 11. Check off the box next to the event
- 12. Click on the Assign Rooms button to get a list of available rooms

| Meet     | tings       |                   |             |          |            |   |
|----------|-------------|-------------------|-------------|----------|------------|---|
| <b>A</b> | ssign Rooms | 🖉 Assign Resource | es 🤤 Delete |          |            |   |
| <b>V</b> | Name        | Start Date        | Start Time  | End Time | End Date   | R |
|          | Test        | 06/06/2016        | 9:30 AM     | 10:30 AM | 06/06/2016 |   |

**13.** Preselected filters have been applied to all event request forms. You may edit the filter as needed if you are looking for a room in a specific building or to check for rooms based on capacity.

| ssign Room            |                          |         |                                           |                | <br> |  |
|-----------------------|--------------------------|---------|-------------------------------------------|----------------|------|--|
| Filter                | Room +                   | Score + | Test<br>8/8/2016<br>Mon<br>9:30am-10:30am |                |      |  |
| Room                  |                          |         |                                           |                |      |  |
| Show Shared Rooms     | PACB 1.128               | 94      | Unavailable                               |                |      |  |
| Show Alt Room Configs | 🖾 SABH 2.110             | 94      | Unavailable                               |                |      |  |
| Capacity:             | SABH 2.112               | 93      | Unavailable                               |                |      |  |
| Between 🗘             | SABH 2.112A              | 93      | Available                                 |                |      |  |
| and 🗘                 | I MAGC 1.324             | 91      | Unavailable                               |                |      |  |
|                       | 🖻 SWOT 1.406             | 91      | Available                                 |                |      |  |
| Campus (2) 🕀 📥        | B MAGC 1.422             | 91      | Unavailable                               |                |      |  |
| BRW X ED X            | B MAGC 1.320             | 91      | Unavailable                               |                |      |  |
| Room Type (1) +       | B HSHW 1.138             | 91      | Available                                 |                |      |  |
| 110 Classroom X       | STAC 1.112A              | 91      | Available                                 |                |      |  |
| Feature + A           | SBSC 106                 | 91      | Unavailable                               |                |      |  |
| All Region 🕂 🛋        | ■ MAGC 1.418             | 91      | Unavailable                               |                |      |  |
| All                   | MAGC 1.208               | 91      | Unavailable                               |                |      |  |
| Building 😐 📥          | STAC 1.112B              | 91      | Unavailable                               |                |      |  |
| All                   | SWOT 1.403               | 91      | Available                                 |                |      |  |
| Room + A              | MAGC 1 414               | 91      | Unavailable                               |                |      |  |
| 40                    | ₩Δ/37:1.414<br> 4 4 Page |         | Inavalahle                                | etings: 0 of 1 |      |  |

- **14.** You may narrow down the search by filtering out a specific classroom, room type, building, or room.
- **15.** Click on the Search button and the list of rooms will appear on the right. Select an available room and click Ok at the bottom of the screen.

| Assign Room                           |             |         |                                           |                  |
|---------------------------------------|-------------|---------|-------------------------------------------|------------------|
| Filter                                | Room +      | Score + | Test<br>6/6/2016<br>Mon<br>9:30am-10:30am |                  |
| Show Shared Rooms                     | 🖾 BUSA 121  | 82      | Available                                 |                  |
| Show Alt Room Configs                 | 🖼 BUSA 119  | 82      | Selected                                  |                  |
| Capacity:                             | 🖻 BUSA 113  | 76      | Selected                                  |                  |
| Between 0                             | 🖻 BUSA 120G | 75      | Unavailable                               |                  |
| and 🔶                                 | 🖻 BUSA 111  | 70      | Unavailable                               |                  |
|                                       | 🖻 BUSA 118  | 65      | Unavailable                               |                  |
| Campus (1) +                          | 🖻 BUSA 116  | 64      | Available                                 |                  |
| Room Type (1)                         | 🖻 BUSA 110  | 58      | Unavailable                               |                  |
| ▼ 110 Classroom X                     |             |         |                                           |                  |
| Feature +                             |             |         |                                           |                  |
| All<br>Region +                       |             |         |                                           |                  |
| All                                   |             |         |                                           |                  |
| Building (1) 🖶 📥                      |             |         |                                           |                  |
| BUSA Business Administr X             |             |         |                                           |                  |
| Room +                                |             |         |                                           |                  |
| · · · · · · · · · · · · · · · · · · · |             |         |                                           |                  |
| (custom) 🔛 🖉 💌 🔍 Search               | A Page      | 1 of 1  |                                           | Neetings: 1 of 1 |
|                                       |             |         |                                           | OK Cancel        |

**16.** If your event will be held on a weekend or after hours, you will need to request to have the doors locked/unlocked by selecting Assign Resources under **Meetings**.

| М | eet           | tings       | _ |                 |   |           |          |            |             |           |
|---|---------------|-------------|---|-----------------|---|-----------|----------|------------|-------------|-----------|
|   | <u>&gt;</u> A | ssign Rooms |   | Assign Resource | 3 | 😑 Delete  |          |            |             |           |
|   |               | Name        |   | Start Date      | s | tart Time | End Time | End Date   | Room        | Resources |
| 1 |               | f           |   | 05/08/2017      | 1 | 1:00 AM   | 12:00 PM | 05/08/2017 | EMAGC 1.410 |           |

**17.** A window to Add Resource will pop-up. On page 2, select *Police – Lock Door* and *Police – Unlock Door* by increasing the number to '1' for each, then select OK.

| Filter I                | Resources +                | Qty  | Event Request - f              |
|-------------------------|----------------------------|------|--------------------------------|
| aved Filter:            |                            |      | 5/8/2017<br>Mon                |
|                         |                            |      | 11:00am-12:00pm                |
| Resources               |                            |      | EMAGC 1.410 - 1.410 (          |
| Resource Type 🗄 📥       | Police - Lock Door         | 180  | Selected 1 of 171              |
| All                     | Police - Open ARHU G       | 1    | Available                      |
| Resource Category +     | Police - Open Haggar       | 1    | Available                      |
| All                     | Police - Unlock Door       | 180  | Selected 1 of 171              |
| Resource Group +        | Police Officer             | 25   | 25 Available                   |
| Resource +              |                            |      |                                |
| All                     | Popcorn Machine            | 2    | Unavailable                    |
|                         | Portable Sound System      | 1    | Unavailable                    |
|                         | Public Safety Officer      | 25   | 25 Available                   |
| $\triangleright$        | 🖹 Recantangular Tables - 8 | 15   | 15 Available                   |
| 20                      | Restrooms - Indoor - B     | 1    | Unavailable                    |
|                         | Restrooms - Outside        | 2    | 2 Available                    |
|                         | Round Tables - 10          | 50   | Unavailable                    |
|                         | Serve Alcohol              | 1    | Available                      |
|                         | 🗈 Stage                    | 2    | Unavailable                    |
|                         | Table - Serpentine         | 2    | Unavailable                    |
|                         | Trash receptacle           | 10   | 10 Available                   |
|                         | 🗈 Utilities                | 10   | 10 Available                   |
| (custom) 📄 🥕 💌 🔍 Search | A Page 2 o                 | if 2 | 🕨 🖑 Meetings: 1 of 1 🕅 4 🏼 Pag |

**18.** Review your event information for accuracy and click Submit at the top left of the form to submit your request.

## Please Note:

\*\*\***If you are requesting weekend dates or after hours,** you <u>must</u> request to have the doors locked/unlocked by assigning it as a Resource. UTRGV PD is no longer accepting paper forms.

\*\*\*Please allow 3-5 business days for your request to be processed. Please be aware that submitting this form is not a confirmation of a scheduled event. A confirmation email will be sent once your event has been scheduled\*\*

\*\*\*If you are wanting the event to be on the Campus Calendar, you **MUST** check the box labeled 'Featured'. If this is not selected, your event will not be displayed on the Campus Calendar.

| Event Location |   |                 |         |          |               |   |
|----------------|---|-----------------|---------|----------|---------------|---|
| Meeting Name*: |   | Max Attendance: | 0       |          |               | ~ |
| Meeting Type*: | 1 |                 | Private | Featured | Requires Room | ~ |
| Description:   | ^ |                 |         |          |               | 6 |
|                | I |                 |         |          |               |   |